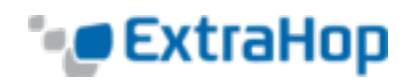

# **Configure the iDRAC Remote Access Console on the EH3000/6000/8000**

If your ExtraHop system is deployed in a data center or other remote environment, you might need to remotely access the console and its power-management features. This remote access is available on the ExtraHop system through the Integrated Dell Remote Access Controller (iDRAC). Enabling and configuring the iDRAC enables an administrator to power cycle a system, view console messages, and review hardware monitoring and boot logs.

The iDRAC interface is enabled on ExtraHop systems by default. The iDRAC is configured to request a DHCP IP address and the default password is the service tag number on the pullout tab below the LCD on the front of the EH3000/6000/8000 appliance.

This guide provides a basic overview of the features that ExtraHop Networks has found most useful for remote management of the ExtraHop system:

- Accessing the iDRAC
- Configuring the iDRAC with a static IP address
- Launching the iDRAC Virtual Console
- Power cycling the system
- Changing a user password
- For more information about using the iDRAC, refer to the iDRAC in-product help.

#### **Accessing the iDRAC**

- 1. When the appliance is running, the LCD displays the existing IP. Under the LCD, press the checkmark button between the two arrows.
- 2. Highlight **iDRAC**and press the checkmark button.

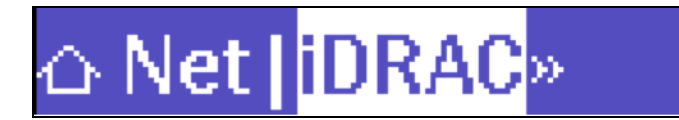

3. Highlight **IP**and press the checkmark button.

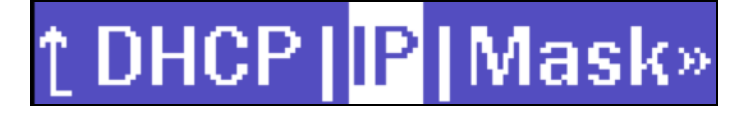

4. Write down the IP address that appears on the LCD.

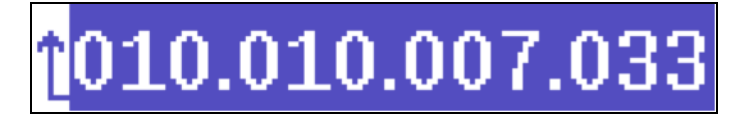

5. Open your browser, enter the IP address, and log in with username root and the service tag number

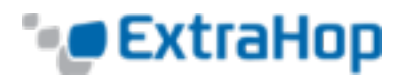

listed in the screen (iDRAC7, EH3000/6000/8000) or on the pullout at the front of the appliance (iDRAC6 and iDRAC7). The password is case-sensitive.

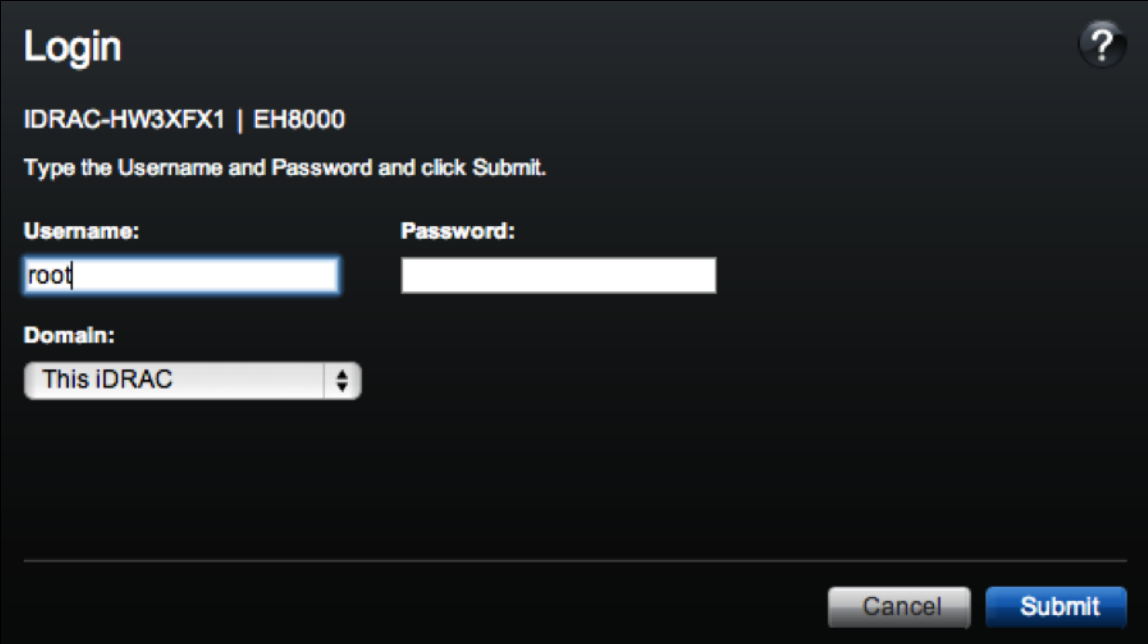

## **Configuring the iDRAC with a Static IP Address**

1. Under **iDRAC Settings** in the left tree control, click **Network**.

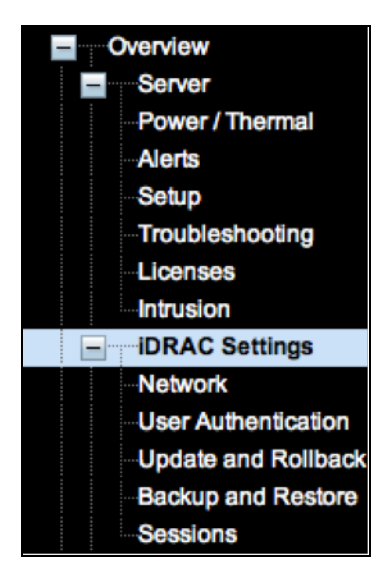

2. Scroll down to **IPv4 Settings** section, uncheck the **DHCP Enable** checkbox, and enter the Static IP

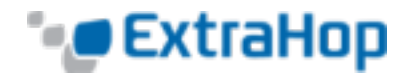

information.

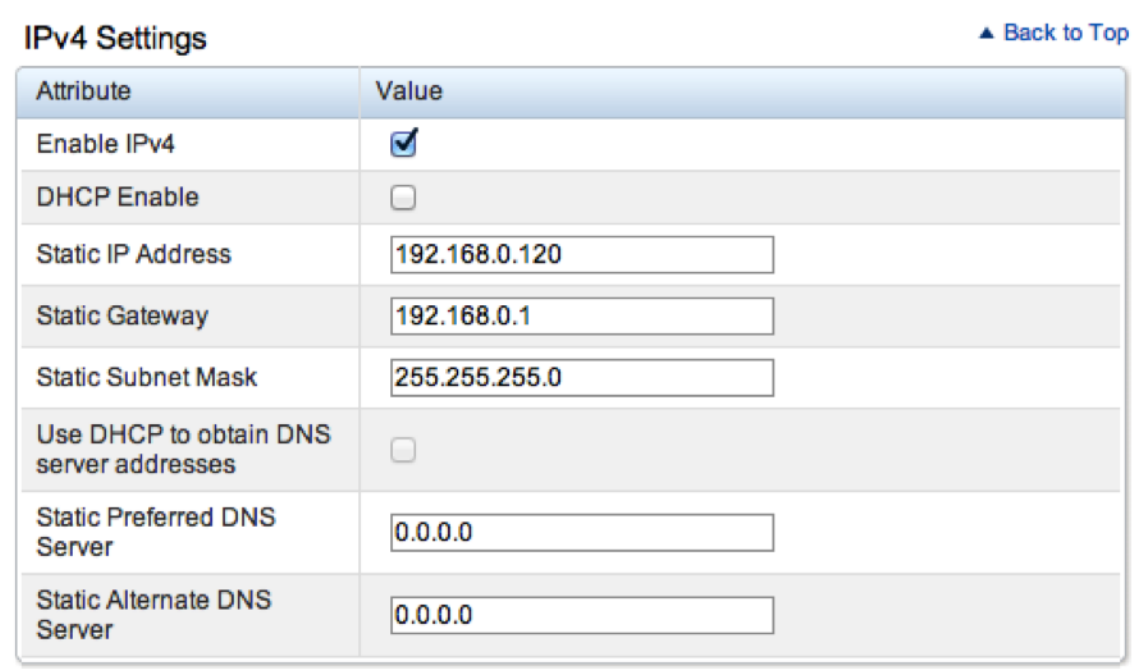

# **Launching the iDRAC Virtual Console**

1. Click **Overview** in the left tree control, click the **Console** tab, and then click **Launch Virtual Console**.

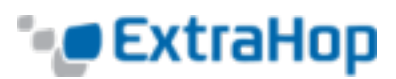

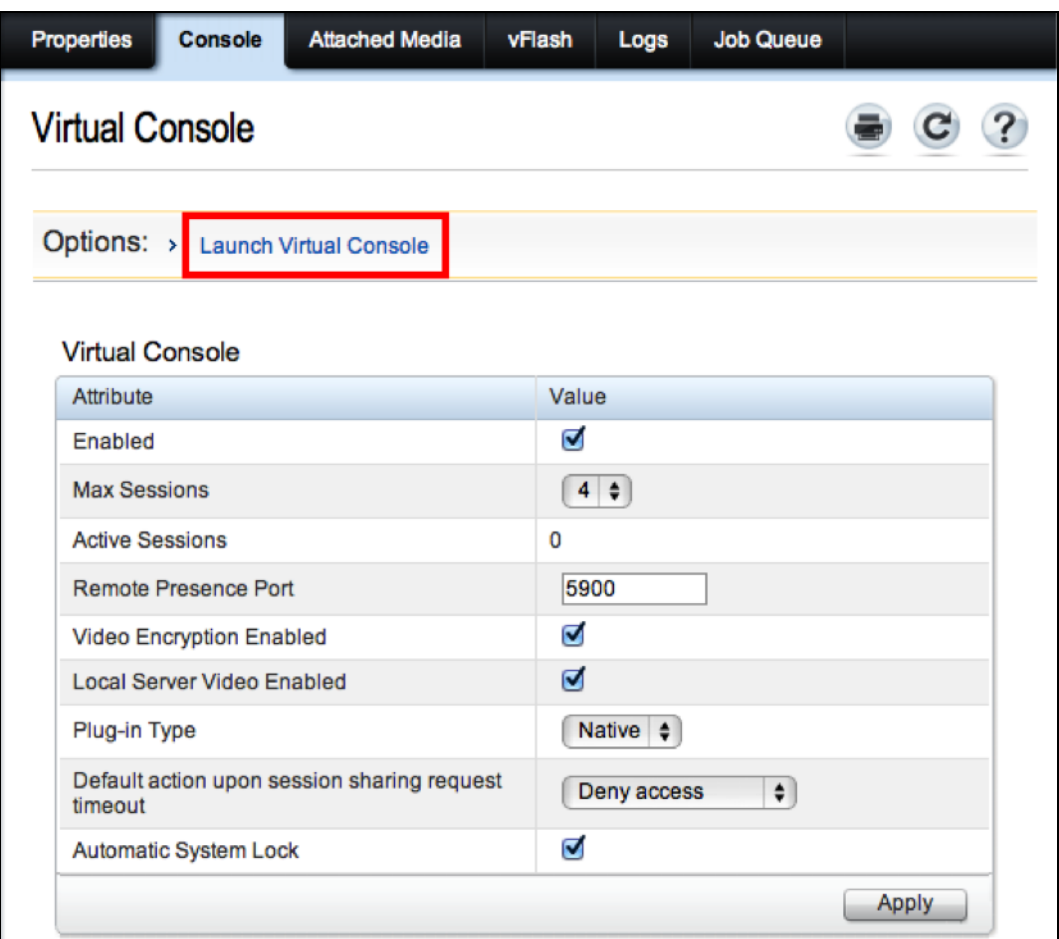

A file will begin downloading to your workstation.

- 2. When the file has downloaded, delete the characters after viewer.jnlp and open the file immediately following its completion (1 minute or less).
- 3. At the prompt, click **Continue**.

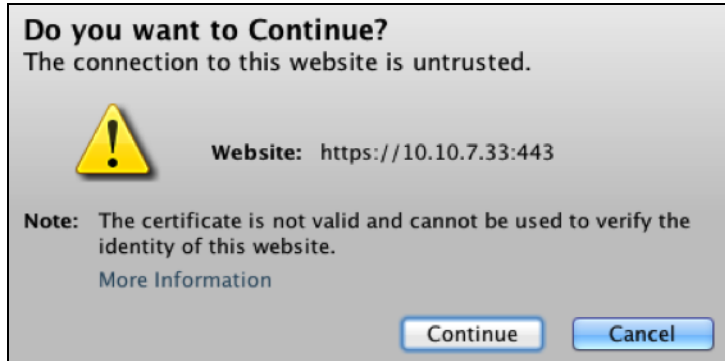

4. When the java applet finishes installing, click **Run**.

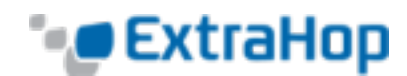

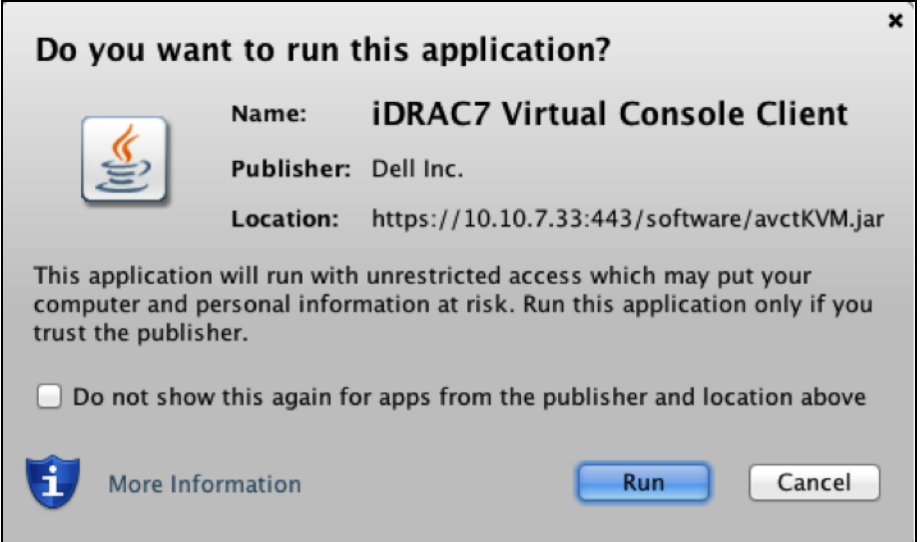

5. Click the **Always trust this certificate.** checkbox and click **Run**.

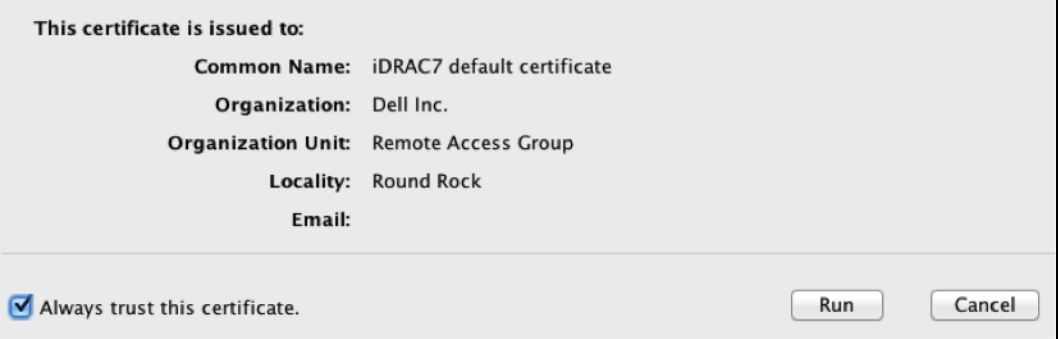

6. Click **OK**.

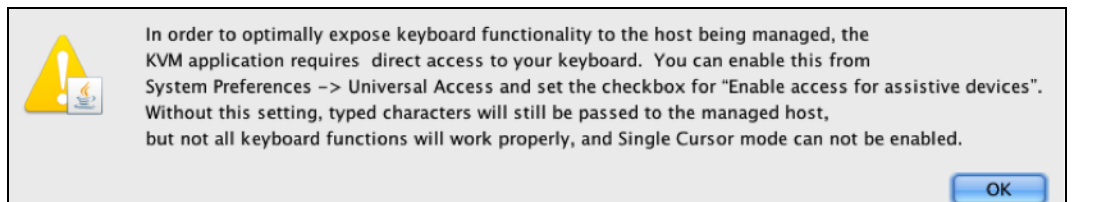

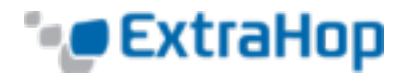

### **Power Cycling the System**

1. Under **Overview>Server** in the left tree control, click **Power/Thermal**.

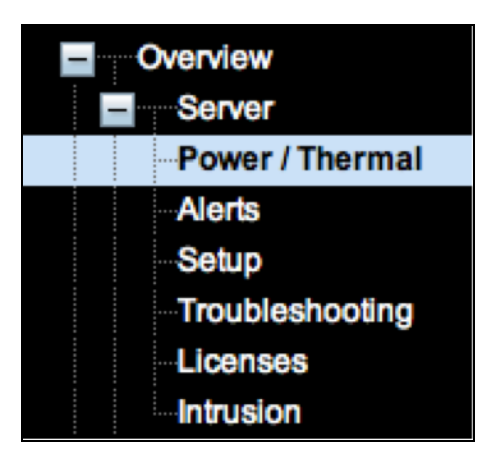

2. Click the **Power Control** drop-down menu and select **Reset System (warm reboot)**.

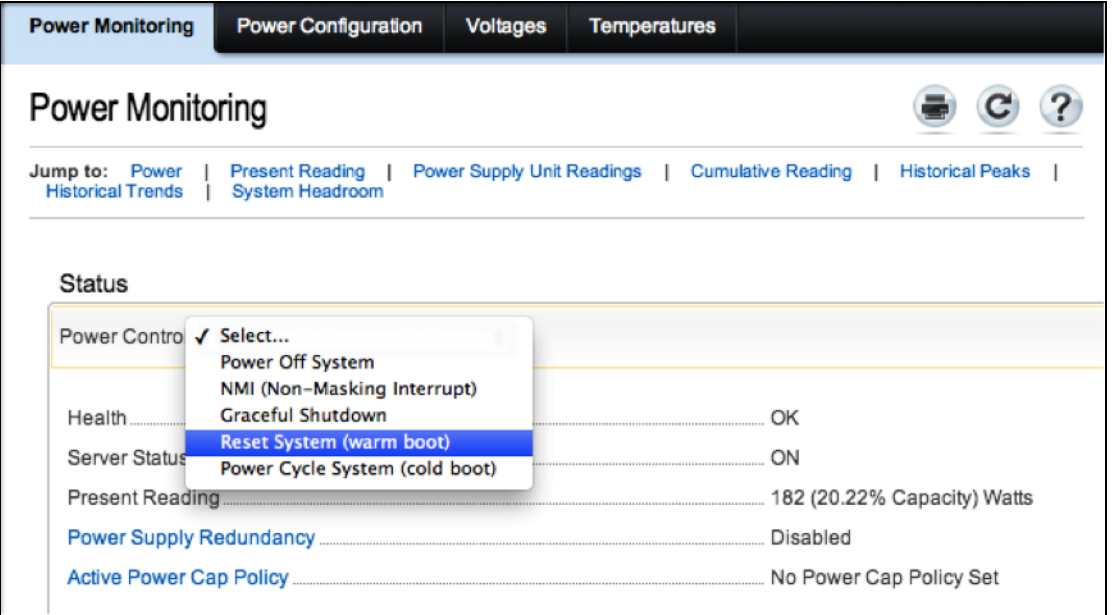

3. When you click on **Launch Virtual Console**, the iDRAC launches a new window as your virtual console.

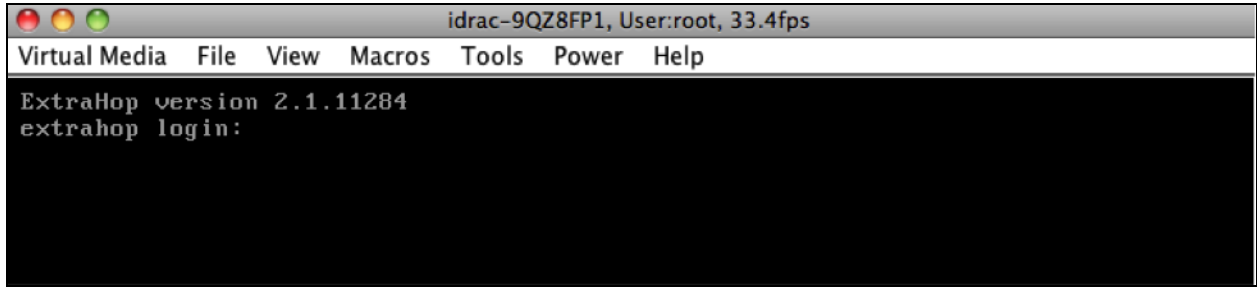

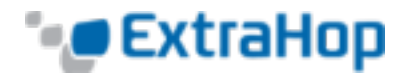

## **Changing a User Password**

- 1. Reboot the system and press **F2**.
- 2. Under the **System Setup Main Menu**, click **iDRAC Settings**.

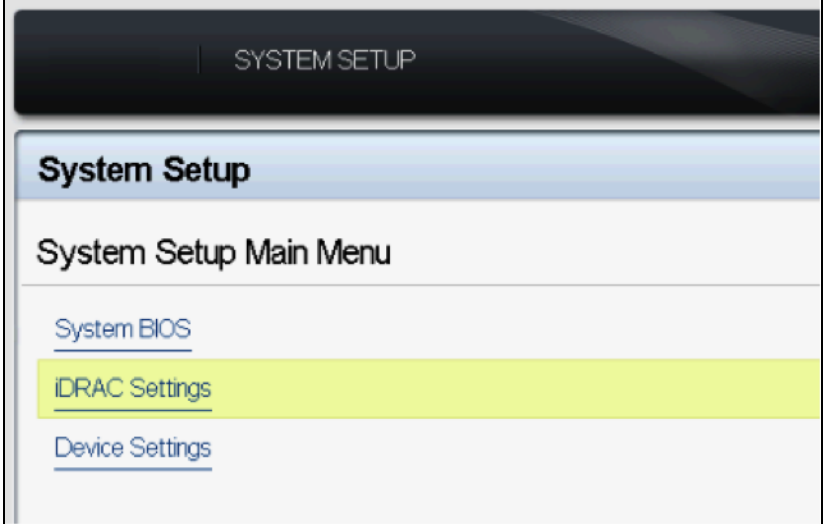

3. Under **iDRAC Settings**, click **User Configuration**.

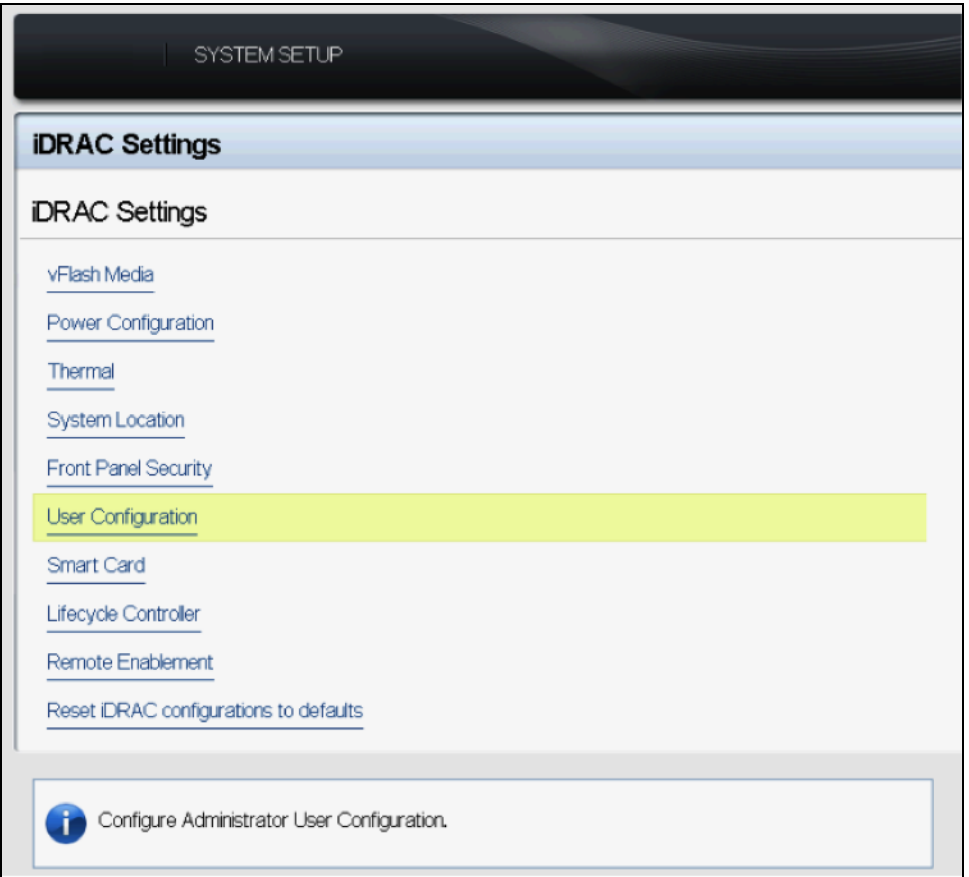

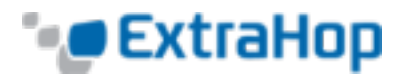

4. In the text box next to **Change Password**, enter the service tag number on the pullout tab below the LCD.

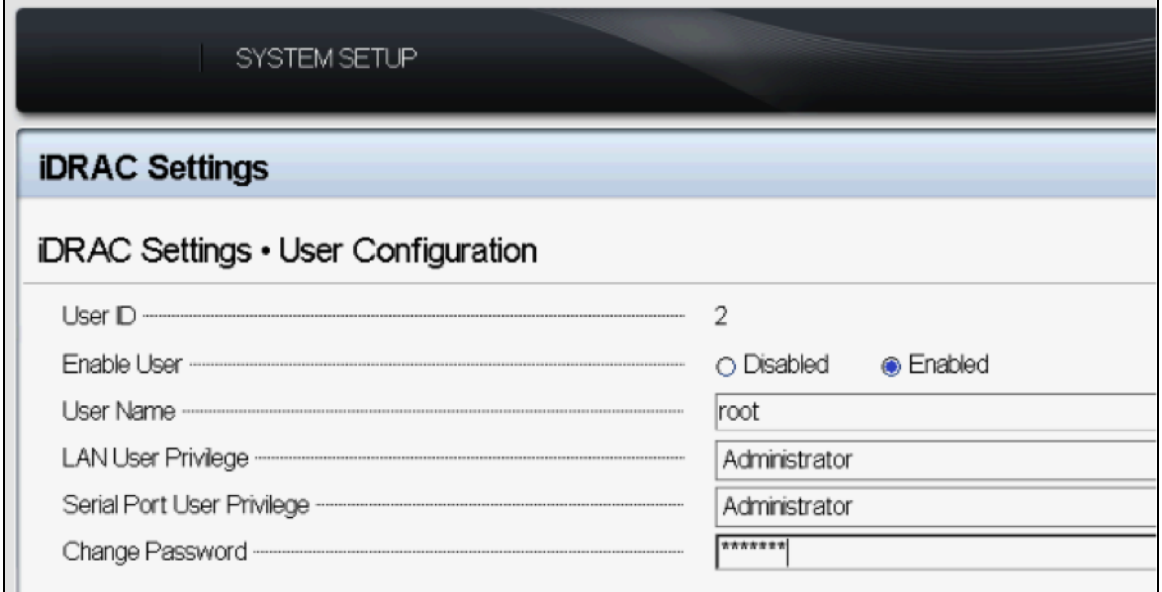

- 5. In the pop-up window, re-enter the service tag number and click **OK**.
- 6. Click the **Escape** key.
- 7. At the prompt, click **Yes** to save the changes.
- 8. Click **OK** to save the changes.
- 9. On the **System Setup** screen, click **Escape**.
- 10. Click **Yes** to exit and reboot the iDRAC.